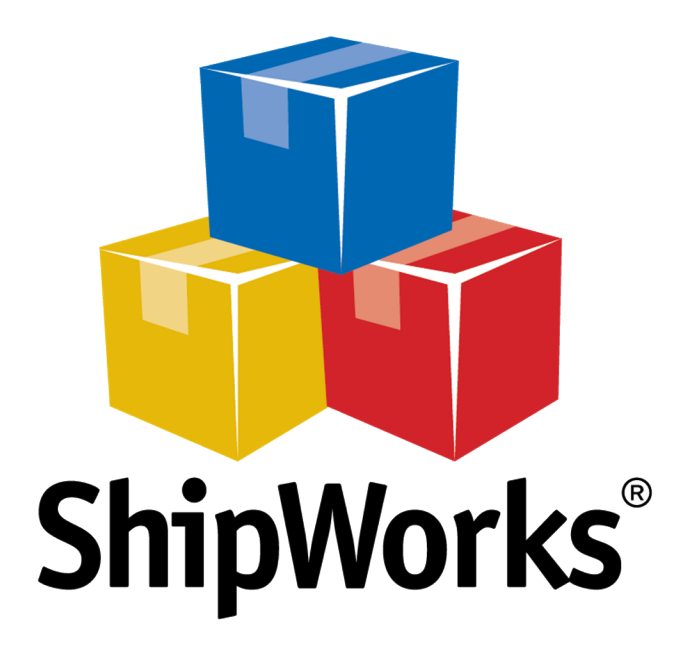

# **Reference Guide**

Adding a JigoShop

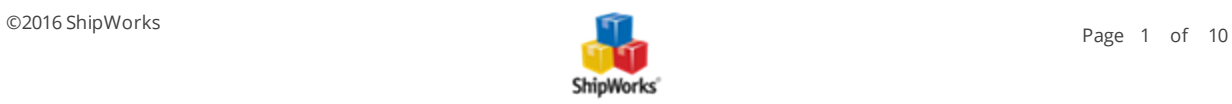

# **Adding a Jigoshop Store**

<span id="page-1-0"></span>**Table of Contents**

[Background](#page-1-0) First [Things](#page-1-1) First The [Process](#page-1-2) Installing the [ShipWorks](#page-1-3) Plugin Adding Your Jigoshop Store to [ShipWorks](#page-5-0) Still [Need](#page-8-0) Help

## **Background**

ShipWorks connects to your Jigoshop account through a third party plugin. You can download your orders and easily create shipping labels, invoices and packing lists. ShipWorks can help manage your customers, send emails and update the online status of your orders.

You can successfully connect your Jigoshop store with ShipWorks using a plug-in that connects via WordPress. Just think of the plug-in as a bridge, connecting ShipWorks with your Jigoshop store. This plug-in was created by [AdvancedCreation](http://www.advanced-creation.com/) it is available for free [download](http://www.advanced-creation.com/plugin-shipworks/).

<span id="page-1-1"></span>This article will guide you through the steps to connect your Jigoshop store to the ShipWorks Software.

## **First Things First**

You will also need to have a few things available before proceeding:

- 1. Download and save the AdvancedCreation plugin. (We will show you how in just a moment)
- 2. Have your WordPress login username and password.
- <span id="page-1-2"></span>3. Have ShipWorks installed and be logged into ShipWorks as an administrator.

### <span id="page-1-3"></span>**The Process**

#### **Installing the ShipWorks WP Plugin on Your WordPress Site**

1. Go to [AdvancedCreations](http://www.advanced-creation.com/plugin-shipworks/) and click on the **Download** button to download the WordPress plugin.

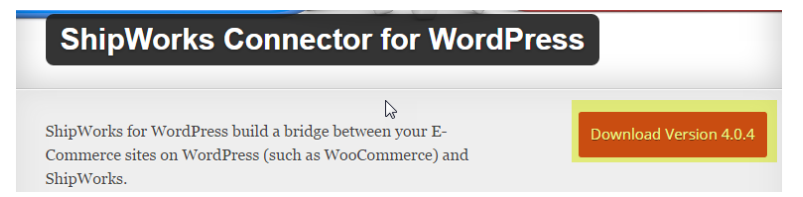

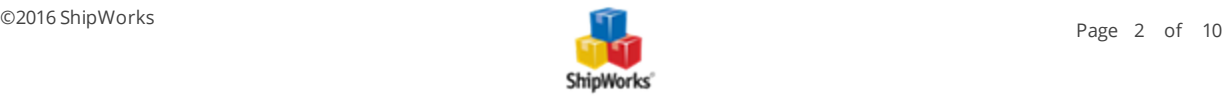

Be sure to save the file to a location that you can easily access. You will need to locate the file again in just a moment.

2. Log on to your WordPress admin dashboard.

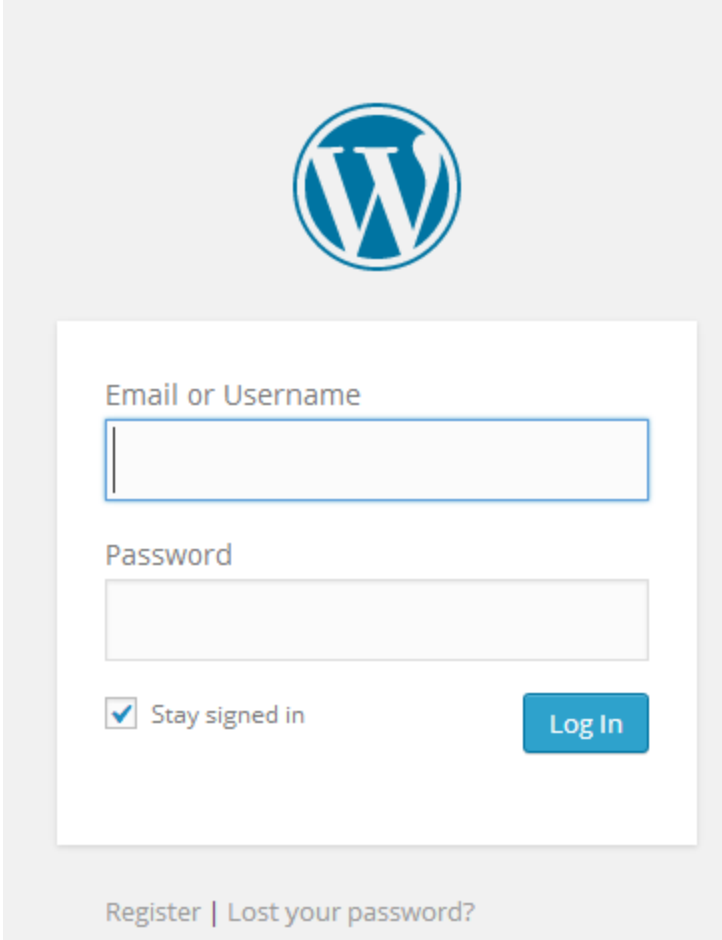

2. In your WordPress dashboard, click on the **Plugins** link in the left hand menu.

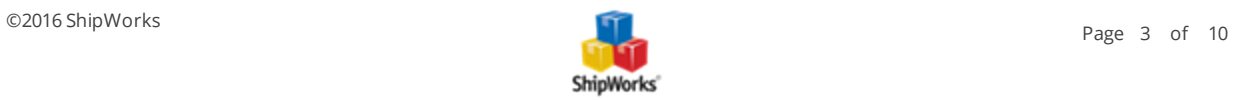

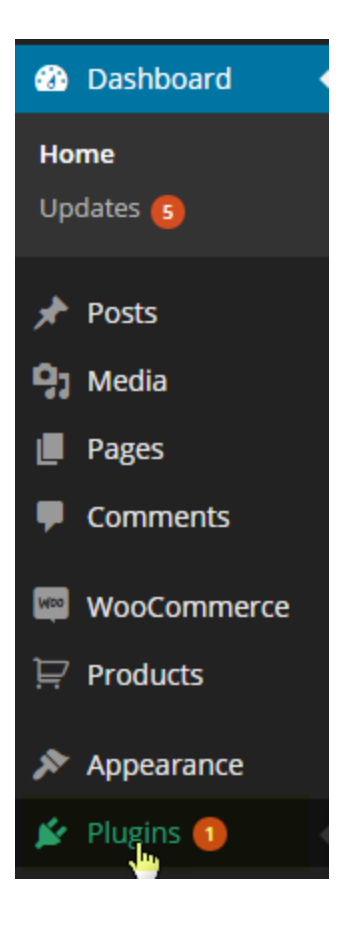

3. Then, click on **Add New**.

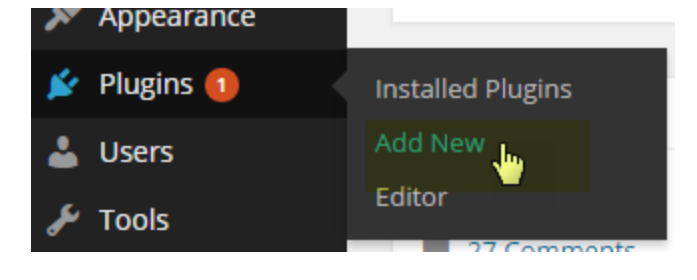

4. Next, click on the **Upload** link at the top of the page. Click **Choose File**. Then, navigate to the plugin that you downloaded in the previous steps and click **Open**.

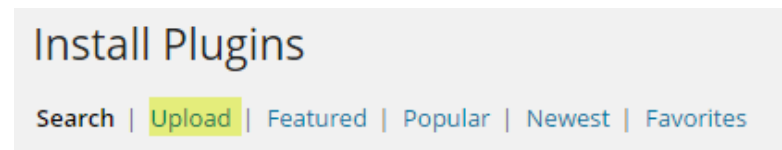

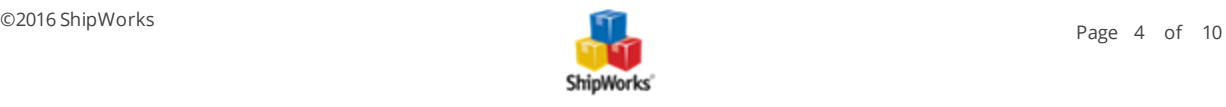

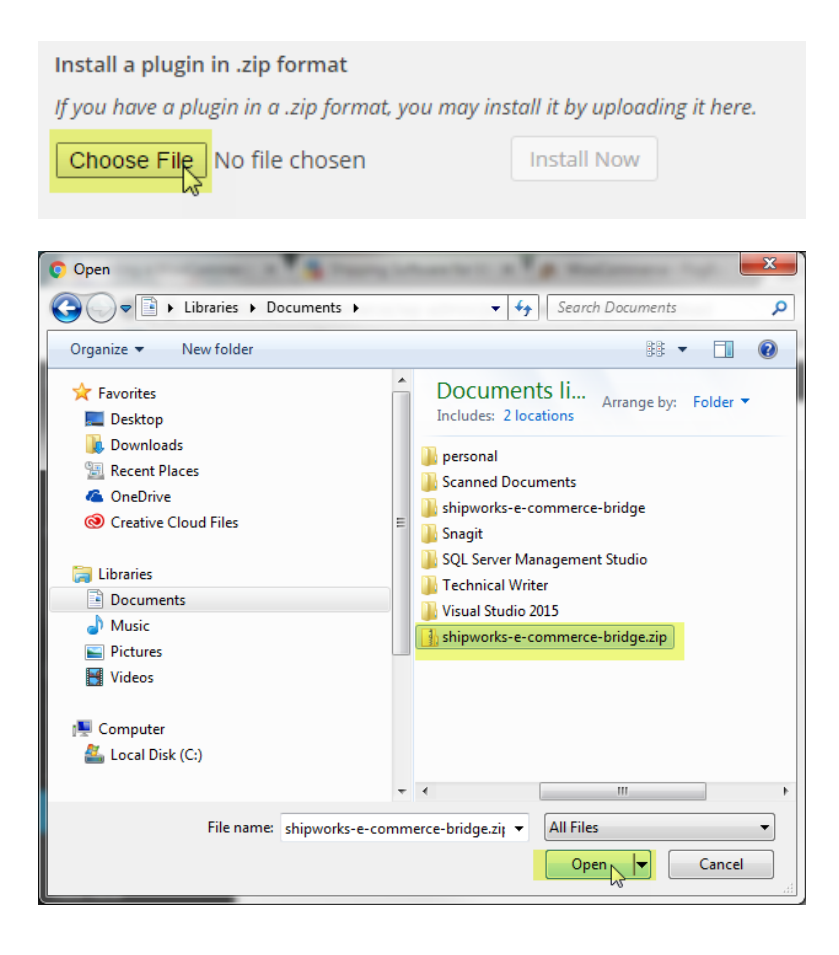

#### 5. Click the **Install Now** button.

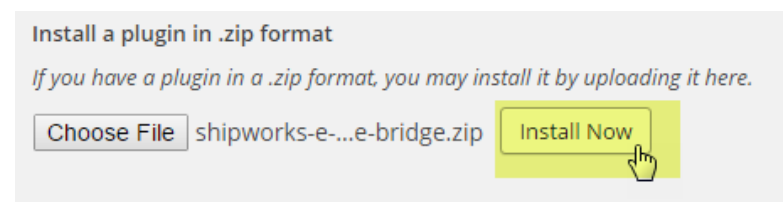

6. Once the plugin is installed, click on the **Ativate Plugin** link.

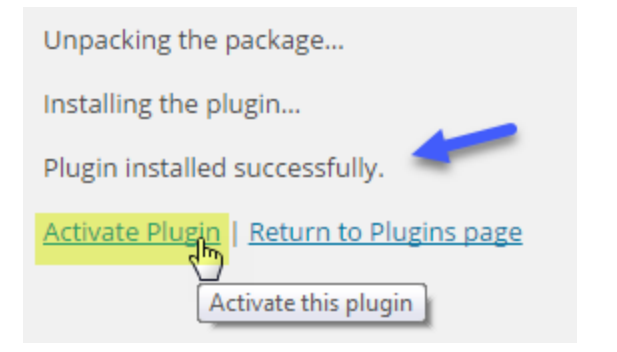

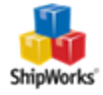

7. Once the plugin is activated, click on the **ShipWorks WP** link in the left menu.

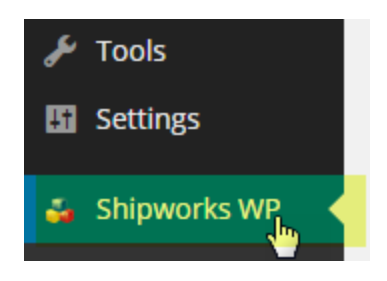

8. Now, you will need to create the **username** and **password** you will use when connecting your store to ShipWorks. Enter a **username** and **password** and click the **Create** button.

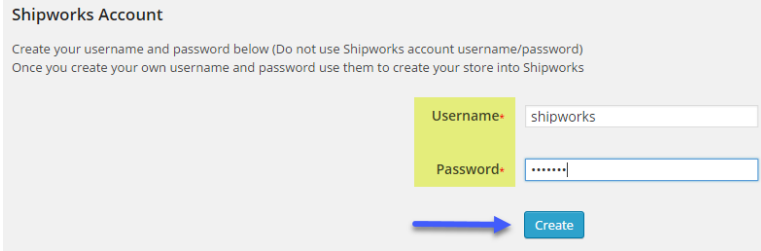

9. Lastly, make note of the URL. You will need this URL when connecting to the ShipWorks software.

**Note:** If you have an SSL secure certificate installed for your site, you will use the **SSL Generic URL**. If you do not, use the **Generic URL**.

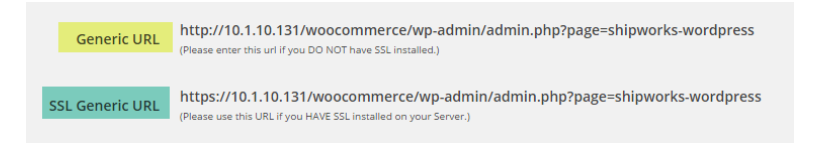

<span id="page-5-0"></span>You are now ready to connect your store to ShipWorks.

#### **Adding Your Jigoshop Store to ShipWorks**

- 1. Launch the ShipWorks application and log in as an a user with administrator rights.
- 2. In ShipWorks, click on the **Manage** tab. Then, click on the **Stores** button.

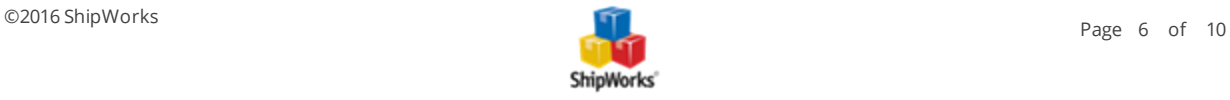

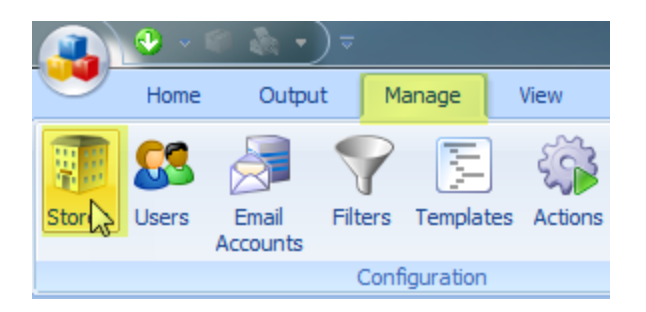

3. On the **Manage Stores** screen, click on the **Add Store** button.

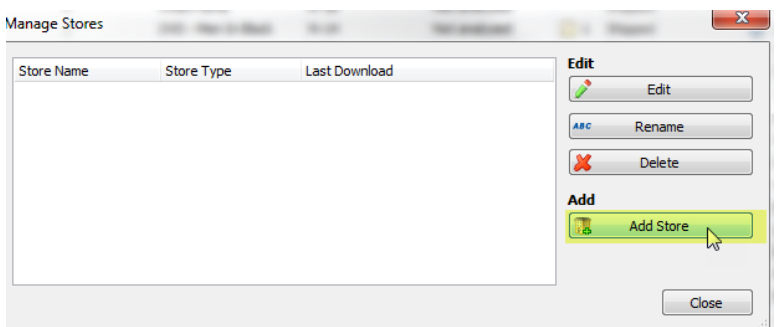

4. From the **What platform do you sell on?** menu, select **Jigoshop** from the drop-down menu. Then, click **Next**.

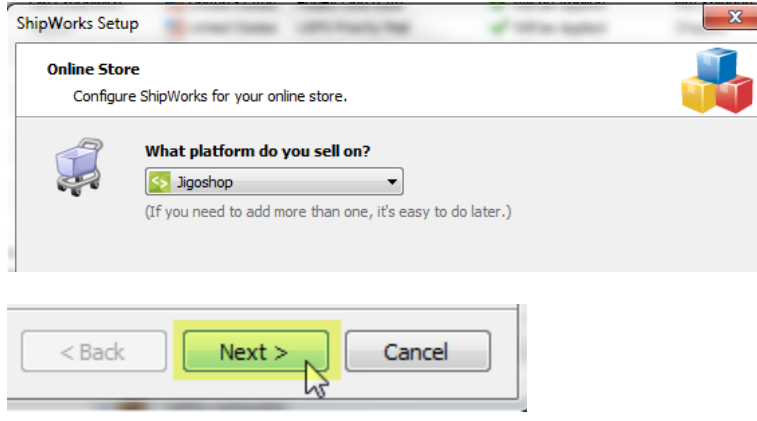

5. Enter the **ShipWorks Username** from Jigoshop into the **Username** field in ShipWorks, the **ShipWorks Password** into the **Password** field and the **URL Generic Module** into the **Module URL** field.

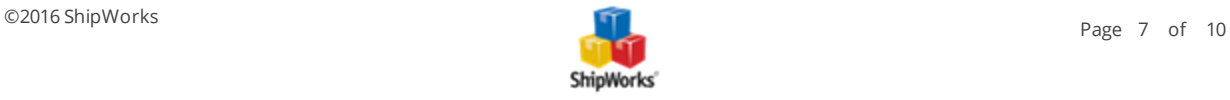

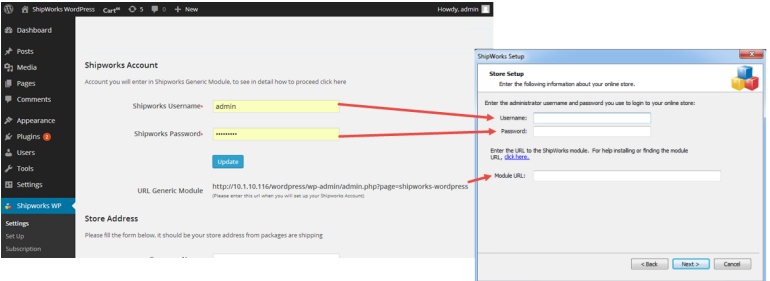

Great! You are connected. Now, you will need to fill out a few more screens.

7. On the **Store Information** screen, enter your **Store Name:** and **Address:**. Then, click **Next**.

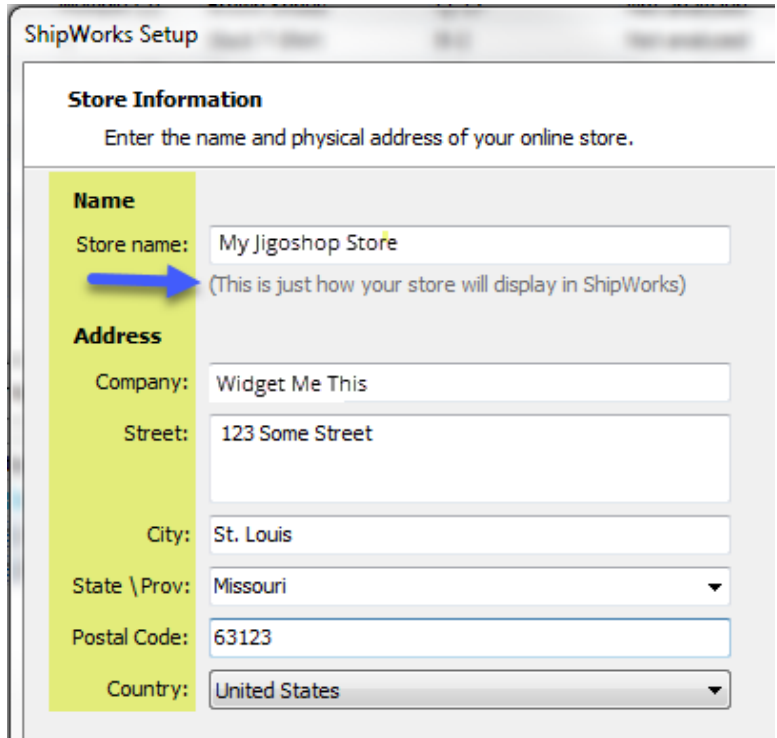

8. Enter the additional **Contact Information:** for your store. Then, click **Next**.

**Note:** This information is optional.

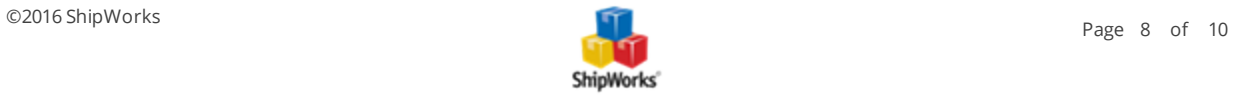

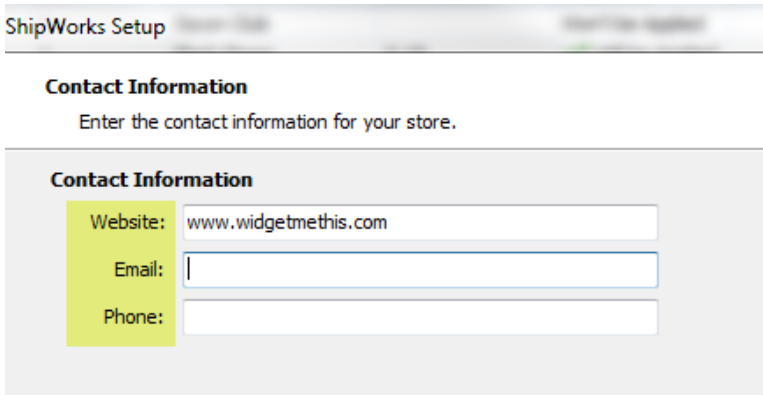

9. Select how much order history you would like to download into ShipWorks during your initial download. The default is to download **30 Days** of order history into ShipWorks. You can modify this by clicking on the **Edit** link.

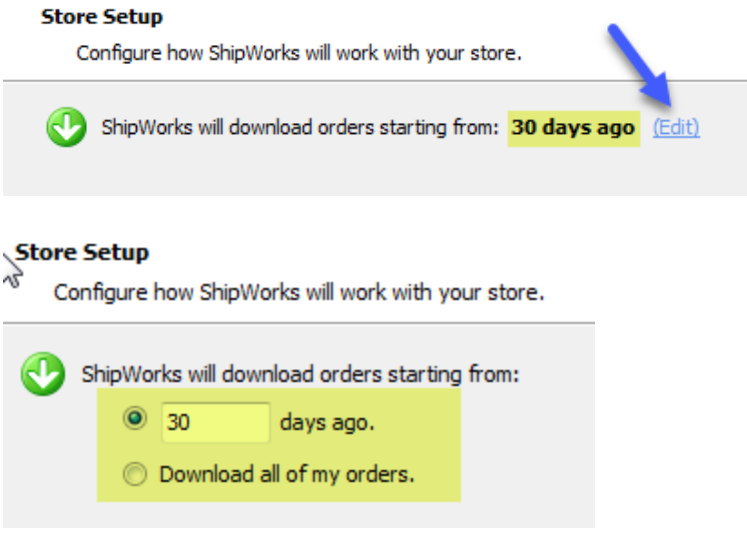

10. Verify that the settings for **When the shipment is processed:** are correct. Typically, you would leave the checkbox for **Update my online orders with the shipment details** checked.

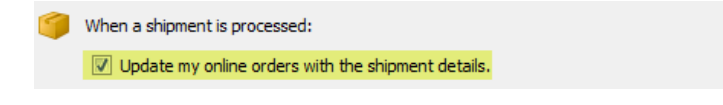

#### 11. Click **Next** and then **Finish**. Then, click Cl**o**se.

<span id="page-8-0"></span>Your Jigoshop orders will begin to download into ShipWorks automatically.

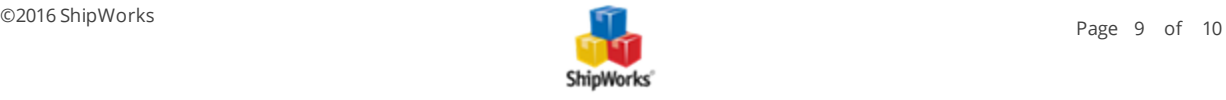

# **Still Need Help?**

Please feel free to reach out to one of our awesome Customer Care [representatives](http://www.shipworks.com/contact-us/) in St. Louis. We are happy to assist you.

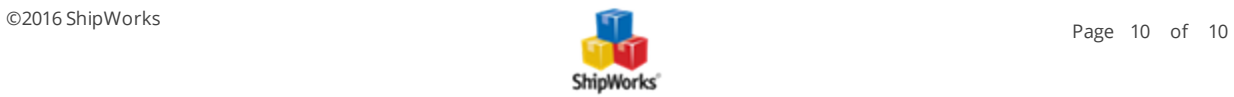